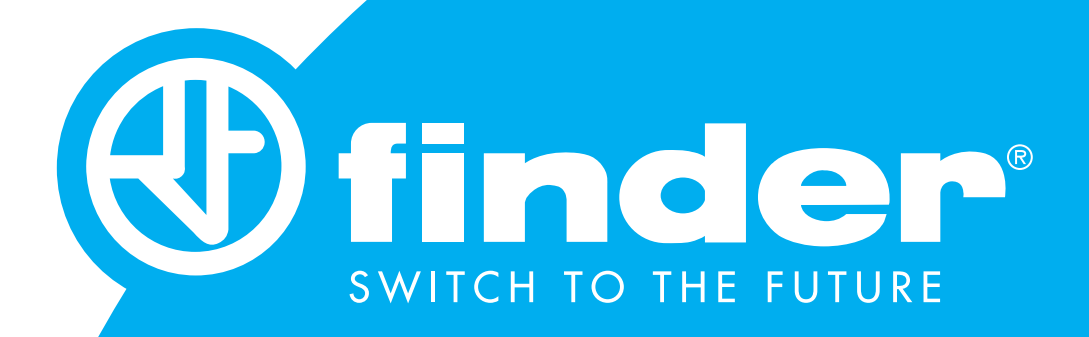

#### TUTORIAL PROGRAMMAZIONE KIT TAPPARELLE

Guida alla programmazione del kit tapparelle Finder YESLY Versione fw dei 13.S2: dalla versione 16 o successiva

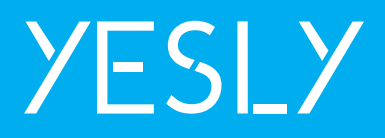

#### SOMMARIO

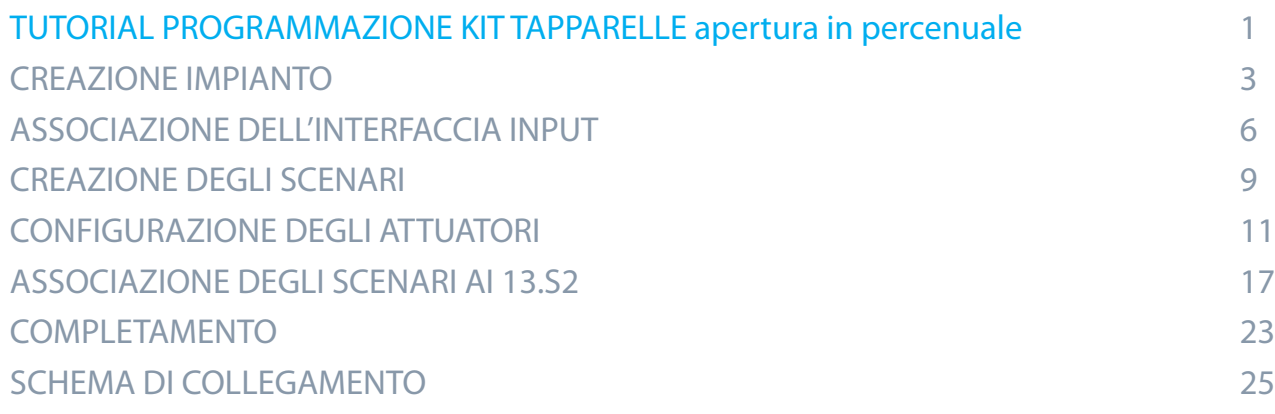

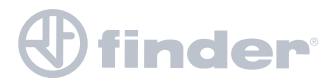

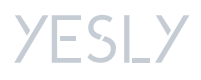

# **CREAZIONE IMPIANTO**

Per prima cosa è importante accedere con le proprie credenziali, poi premere su 'Configura il tuo dispositivo'.

 $\frac{1}{D}$ 

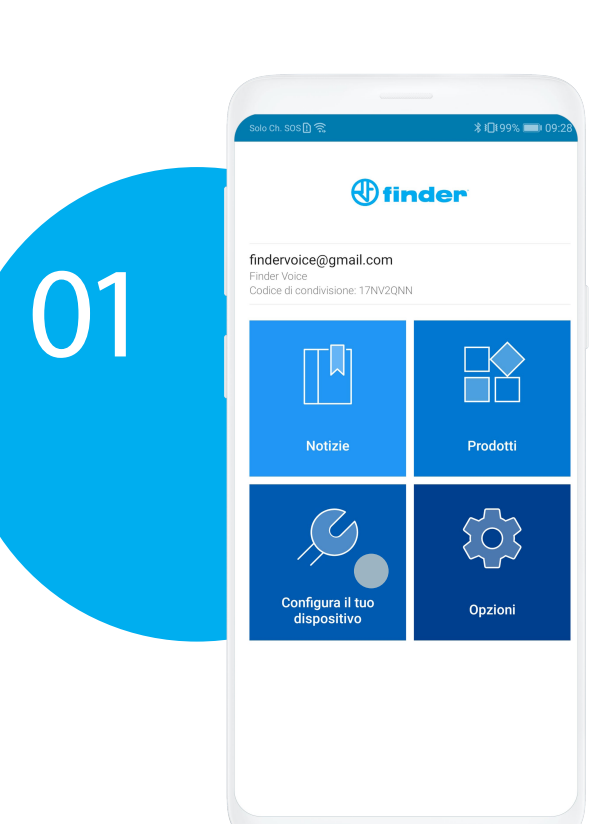

Selezionare la voce relativa ai dispositivi YESLY dalla schermata di selezione dei dispositivi configurabili

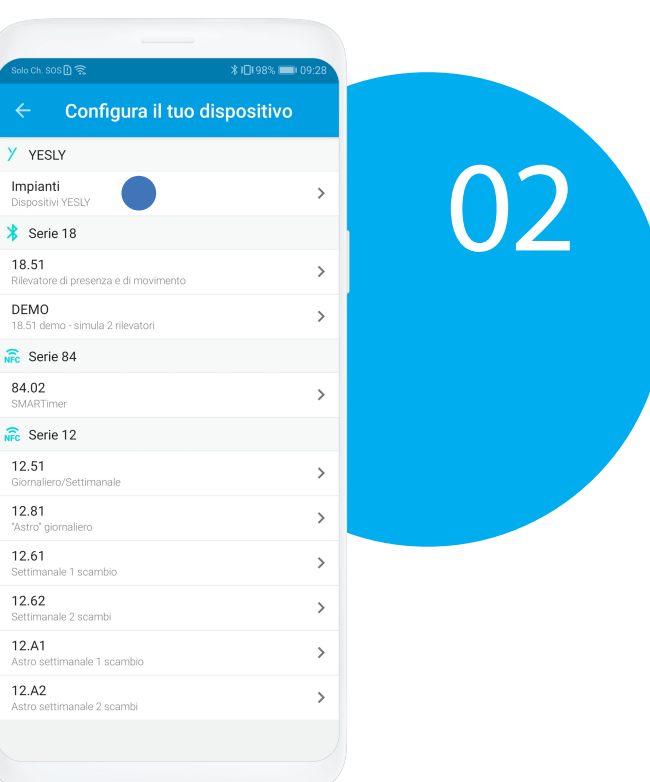

![](_page_2_Picture_6.jpeg)

![](_page_2_Picture_7.jpeg)

![](_page_3_Picture_1.jpeg)

l'impianto creato di default dal sistema.

#### Premere sull'icona delle<br>impostazioni in alto.

![](_page_3_Picture_33.jpeg)

04

![](_page_3_Picture_6.jpeg)

![](_page_3_Picture_7.jpeg)

### **MODIFICARE IL NOME DELL'IMPIANTO**

![](_page_4_Picture_2.jpeg)

**finder** 

Premere su 'Dettagli'.

 $\overline{\phantom{a}}$ 

 $\bar{ }$ 

Nominare l'impianto, eventualmente selezionare 'Visualizza su Yesly' in caso si desideri testare l'impianto prima della consegna oppure 'Sono il proprietario' in caso l'installatore e l'utente finale siano lo stesso account. Premere sull'icona del salvataggio.

![](_page_4_Picture_5.jpeg)

# 06

YESLY

# **ASSOCIAZIONE DELL'INTERFACCIA INPUT**

![](_page_5_Picture_2.jpeg)

Premere sul pulsante '+' relativo ad 'Interfacce Input'

In caso ci fossero più dispositivi, si possono distinguere premendo il pulsante cablato. Quella che cambia di stato è quella con cui si sta interagendo.

 $\dot{\alpha}$ 

 $\bigoplus$ 

 $\bigoplus$ 

 $\bigoplus$ 

 $\bigoplus$ 

![](_page_5_Picture_5.jpeg)

![](_page_5_Picture_6.jpeg)

![](_page_5_Picture_7.jpeg)

![](_page_6_Picture_1.jpeg)

E' possibile che venga richiesto l'aggiornamento firmware del dispositivo. Premere su continua e seguire la procedura proposta.

![](_page_6_Picture_3.jpeg)

![](_page_6_Picture_4.jpeg)

![](_page_6_Picture_5.jpeg)

![](_page_6_Picture_6.jpeg)

![](_page_7_Picture_1.jpeg)

Da questa schermata si decide come utilizzare l'interfaccia input. Per il comando centralizzato è necessario selezionare 'Scenario' su entrambi i canali andando così a specializzare il dispositivo per i comandi di gruppo centralizzati.

Completare l'associazione tenendo premuto uno dei pulsanti cablati dell'interfaccia input.

![](_page_7_Picture_4.jpeg)

![](_page_7_Picture_5.jpeg)

#### **YESLY**

### **CREAZIONE DEGLI SCENARI**

![](_page_8_Picture_2.jpeg)

![](_page_8_Picture_54.jpeg)

A questo punto bisogna creare gli scenari di comando centralizzato. Premere sull'icona '+' relativa agli scenari.

Nominare lo scenario per il comando generale della salita (il nome è indicativo).

![](_page_8_Picture_6.jpeg)

![](_page_8_Picture_7.jpeg)

![](_page_8_Picture_8.jpeg)

![](_page_9_Picture_1.jpeg)

Ripetere la procedura per lo scenario della discesa

A questo punto avremo l'interfaccia input ed i due scenari non ancora associati ad alcun attuatore.

![](_page_9_Picture_46.jpeg)

![](_page_9_Picture_5.jpeg)

![](_page_9_Picture_6.jpeg)

YESLY

# **CONFIGURAZIONE DEGLI ATTUATORI**

![](_page_10_Picture_2.jpeg)

Per aggiungere un attuatore, premere sull'icona '+' relativo alla sezione 'Dispositivi YESLY'.

I dispositivi si possono distinguere premendo il pulsante cablato. Il relè che cambia di stato nella schermata 'Bluetooth LE', sarà quello con cui sto interagendo.

¢

 $\bigoplus$ 

 $\oplus$ 

 $\overline{\phantom{a}}$ 

 $\bigoplus$ 

 $\oplus$ 

 $\rightarrow$ 

 $\overline{ }$ 

![](_page_10_Figure_5.jpeg)

![](_page_10_Picture_6.jpeg)

![](_page_10_Picture_7.jpeg)

![](_page_10_Picture_8.jpeg)

![](_page_11_Picture_1.jpeg)

#### Dare all'attuatore un nome significativo.

Dopo aver nominato il dispositivo, eseguire questi passaggi guidati: 1) Tenere premuto il pulsante cablato 2) Premere su 'ASSOCIA TELEFONO'. 3) Quando richiesto, rilasciare il pulsante

![](_page_11_Picture_4.jpeg)

Per associare questo telefono al dispositivo, seguire i seguenti passaggi:

1. Tenere premuto il pulsante cablato P1 sul dispositivo.

2. Premere sul pulsante ASSOCIA in basso.

3. Quando richiesto, rilasciare il pulsante<br>cablato P1 sul dispositivo.

ASSOCIA TELEFONO

![](_page_11_Picture_10.jpeg)

![](_page_11_Picture_11.jpeg)

![](_page_11_Picture_12.jpeg)

![](_page_12_Picture_1.jpeg)

A questo punto è necessario verificare che l'attuatore sia aggiornato all'ultima versione firmware

![](_page_12_Picture_3.jpeg)

Il dispositivo è correttamente aggiornato.

Attenzione! Impostare correttamente i tempi T1 e T2 nella sezione Canale 1 per ottenere una percentuale di apertura coerente

Aggiornato il dispositivo, è necessario impostare i tempi di salita (T1) e di discesa (T2) in maniera precisa per ottenere degli stati di apertura percentuale coerenti

![](_page_12_Picture_7.jpeg)

![](_page_12_Picture_8.jpeg)

![](_page_13_Picture_1.jpeg)

Adesso ci si trova nella schermata di configurazione dell'attuatore. Premere su 'Canale 1' per modificare i tempi di salita e di discesa della tapparella.

![](_page_13_Picture_3.jpeg)

T1 è il tempo relativo alla salita della tapparella, T2 è quello relativo alla discesa. E' necessario regolare finemente entrambi i tempi di movimentazione. R è il ritardo di azione sullo scenario, va usato solo in presenza di numerose tapparelle molto pesanti per evitare gli spunti sull'impianto e va impotato massimo di uno o due secondi.

![](_page_13_Picture_5.jpeg)

![](_page_13_Picture_6.jpeg)

![](_page_14_Figure_1.jpeg)

Dopo aver impostato i tempi precisi, è necessario eseguire una movimentazione completa della tapparella in salita o in discesa per ottenere lo stato.

Quando viene modificato uno dei T1, T2 o R l'attuatore riporterà uno stato indefinito "--%". Per visualizzare la corretta percentuale di apertura premere P1 ed attendere il tempo T1 oppure premere P2 e attendere il tempo T2.

![](_page_14_Picture_94.jpeg)

![](_page_14_Picture_5.jpeg)

![](_page_14_Picture_6.jpeg)

![](_page_14_Picture_7.jpeg)

![](_page_15_Picture_1.jpeg)

Una volta eseguita la movimentazione completa, l'attuatore riporterà lo stato "Aperta" oppure "Chiusa"

Da questo momento in poi è possibile ottenere degli stati di apertura percentuale precisi con granularità dell 1% come ad esempio 73%

![](_page_15_Picture_61.jpeg)

![](_page_15_Picture_5.jpeg)

![](_page_15_Picture_6.jpeg)

## **ASSOCIAZIONE DEGLI SCENARI AI 13.S2**

![](_page_16_Picture_2.jpeg)

Per far sì che l'attuatore risponda ai comandi centralizzati è necessario configurarlo, quindi andare sulla sezione 'Scenari' del dispositivo.

Qui troviamo gli 8 slot di memoria disponibili a bordo dei dispositivi. Premere su 'Scenario 1' per associare il primo pulsante scenario all'attuatore.

![](_page_16_Picture_5.jpeg)

![](_page_16_Picture_6.jpeg)

![](_page_16_Picture_7.jpeg)

![](_page_17_Picture_1.jpeg)

Scegliere uno dei due pulsanti scenario precedentemente creati, ad esempio 'Discesa generale'.

Selezionare, quindi l'azione che deve compiere la tapparella quando verrà richiamato quello scenario.

![](_page_17_Picture_4.jpeg)

![](_page_17_Picture_5.jpeg)

![](_page_17_Picture_6.jpeg)

![](_page_18_Picture_1.jpeg)

Selezionare l'interfaccia input precedentemente associata. Il fatto che le scritte siano grigie non ne invaliderà l'associazione.

![](_page_18_Picture_3.jpeg)

Premere su 'SCEGLI UN PULSANTE WIRELESS' per associare l'interfaccia input.

![](_page_18_Picture_4.jpeg)

![](_page_18_Picture_5.jpeg)

![](_page_18_Picture_6.jpeg)

![](_page_19_Picture_1.jpeg)

Selezionare il canale dell'interfaccia input che deve richiamare lo scenario. Per capire di che pulsante si tratta, basta premere sul pulsante cablato dell'interfaccia input.

Premere su 'Scenario 2' e ripetere il processo per l'altro scenario.

![](_page_19_Picture_4.jpeg)

![](_page_19_Picture_5.jpeg)

![](_page_19_Picture_6.jpeg)

![](_page_20_Picture_1.jpeg)

Selezionare l'altro pulsante scenario. In questo caso 'Salita generale'.

Selezionare anche qui l'azione che deve compiere la tapparella quando verrà richiamato quello scenario.

![](_page_20_Picture_4.jpeg)

![](_page_20_Picture_5.jpeg)

![](_page_20_Picture_6.jpeg)

![](_page_21_Picture_1.jpeg)

Dopo aver selezionato la stessa interfaccia input di prima, scegliere l'altro canale a cui associare lo scenario.

Dopo aver associato entrambi gli scenari si è terminata la configurazione dell'attuatore.

![](_page_21_Picture_4.jpeg)

![](_page_21_Picture_5.jpeg)

12

![](_page_21_Picture_6.jpeg)

#### **COMPLETAMENTO**

#### **Ripetere i passaggi "CONFIGURAZIONE DEGLI ATTUATORI" e "ASSOCIAZIONE DEGLI SCENARI AI 13.S2" per ogni attuatore presente nell'impianto.**

*Questi passaggi sono fondamentali in quanto l'intelligenza è distribuita su ogni dispositivo quindi è necessario istruirli per farli rispondere ai comandi desiderati. Ciò assicura una flessibilità di utilizzo ottimale.*

*Una volta configurati tutti i dispositivi l'impianto visto da Toolbox avrà un aspetto simile al seguente:*

![](_page_22_Picture_45.jpeg)

*Terminata la configurazione è necessario condividere l'installazione all'utente finale tramite la procedura standard di consegna.*

![](_page_22_Picture_7.jpeg)

![](_page_22_Picture_8.jpeg)

#### *Dall'applicazione Finder Yesly, l'impianto si presenterà all'incirca così:*

![](_page_23_Picture_15.jpeg)

![](_page_23_Picture_3.jpeg)

YESLY

![](_page_24_Picture_1.jpeg)

Se si tiene premuto su una tapparella si entra nella schermata di regolazione fine della percentuale di apertura:

NB: Lo stato 100% si riferisce ad un'apertura completa, mentre lo stato 0% ad una chiusura completa

![](_page_24_Picture_4.jpeg)

![](_page_24_Picture_5.jpeg)

# **SCHEMA DI COLLEGAMENTO**

![](_page_25_Figure_2.jpeg)

![](_page_25_Picture_3.jpeg)

![](_page_25_Picture_4.jpeg)